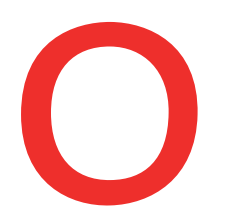

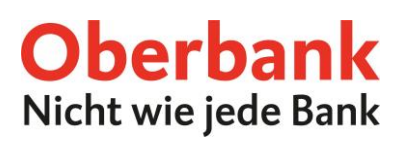

# **Startseite**

Nach dem **Login** befinden Sie sich **automatisch auf Ihrer Startseite**.

Die Startseite ist das Herzstück des Oberbank Kundenportals. Von hier aus können Sie die wichtigsten Internetbanking-Funktionen mit wenigen Klicks erledigen. Welche das sind, entscheiden Sie selbst.

Das Oberbank Kundenportal ist für viele Endgeräte optimiert. Das bedeutet, Sie können das Kundenportal neben dem PC auch auf Smartphones und Tablets verwenden. Die Einstellungen der Startseite können daher je Endgerät individuell gespeichert werden. Sie haben damit die Freiheit sich am Smartphone die Startseite anders zu definieren als beispielsweise am PC.

Das Oberbank Kundenportal besteht aus **6 Haupt-Menüpunkten**:

- **Startseite**
- Finanzen
- Auftragsübersicht
- Wertpapiere
- Postfach

Diese quadratischen Module werden als Kacheln bezeichnet.

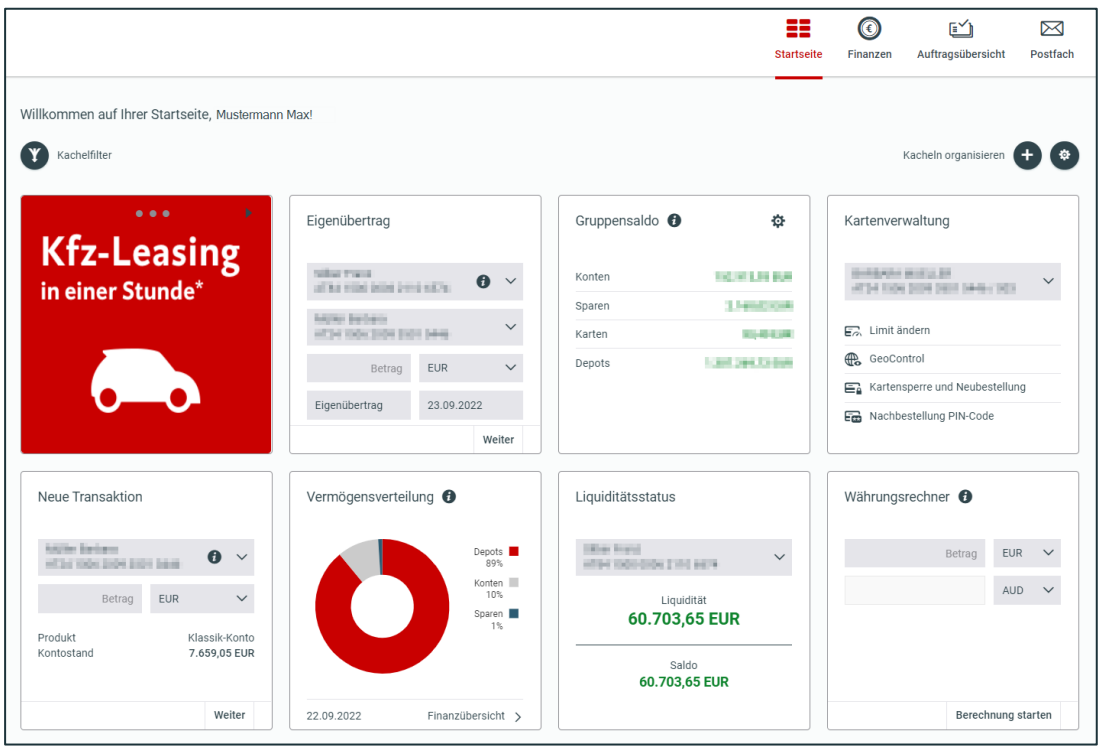

**Bitte beachten Sie:** Die Anzahl der Kacheln beeinflusst die Ladezeit nach dem Login!

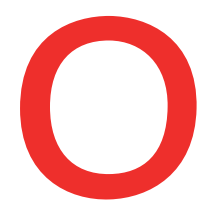

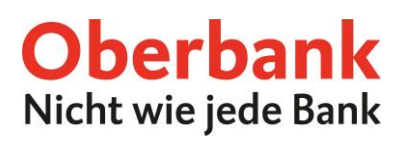

## **Beim Ersteinstieg sind automatisch folgende Kacheln installiert:**

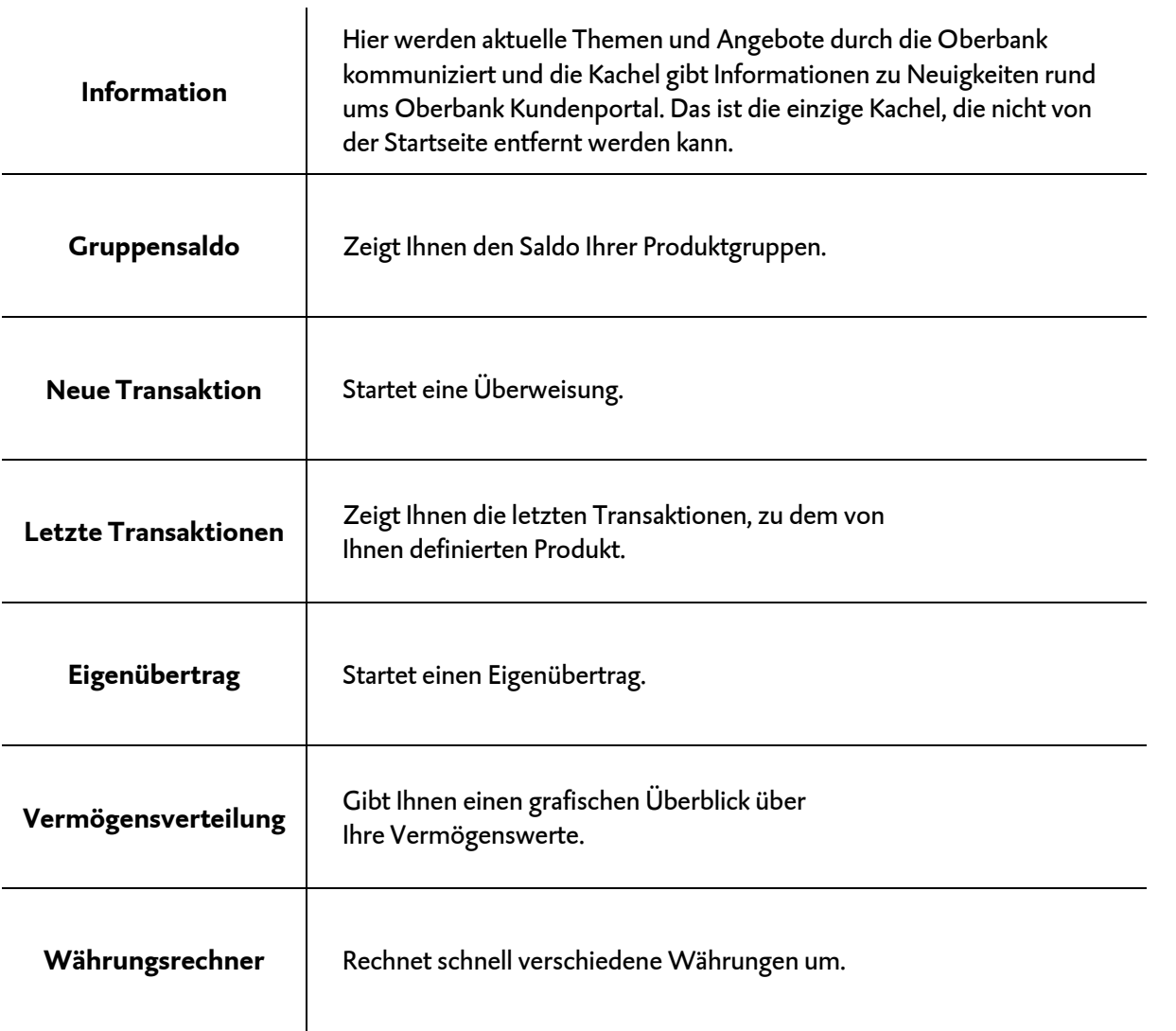

Zum Start hinzugefügt werden kann:

▪ Liquiditätsstatus

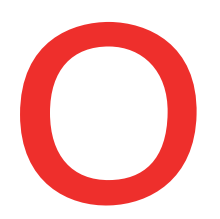

# **Individualisierung durch Kachelfilter**

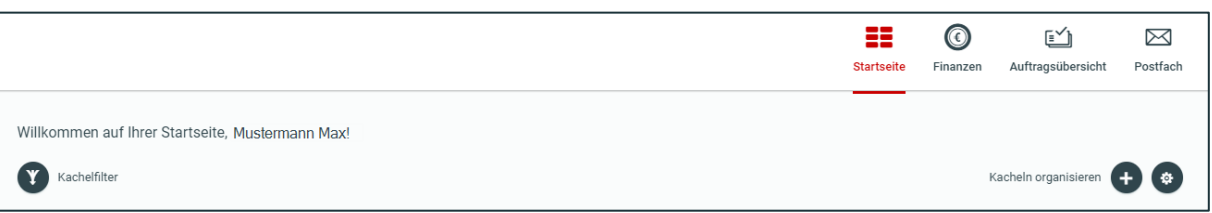

**Der Kachelfilter** bietet die Möglichkeit Themen einzuschränken. Folgende Auswahlmöglichkeiten bestehen:

- Alle Kacheln
- Nur die Kacheln aus dem Themengebiet Finanzen
- Nur die Kacheln aus dem Themengebiet Transaktionen
- "Sonstiges" (dahinter verbirgt sich aktuell der Währungsrechner)

# **Individualisierung der Startseite**

Sie haben die Möglichkeit über das Zahnrad-ICON bzw. das +-ICON neue Kacheln hinzuzufügen, Kacheln zu löschen oder mittels Drag & Drop zu verschieben.

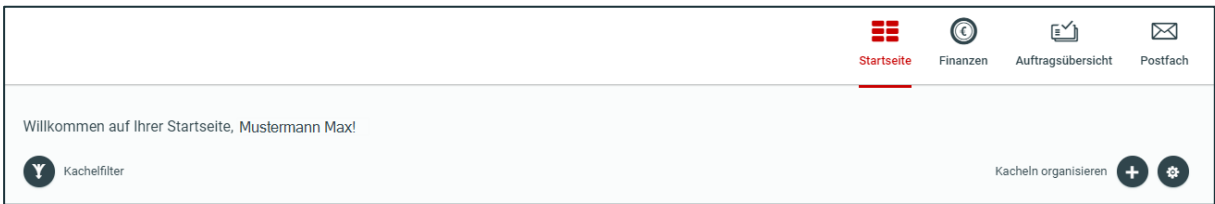

## **Kacheln hinzufügen**

 $\overline{\phantom{a}}$ 

Durch Klick auf das + - Icon gelangen Sie in den Bearbeitungsmodus.

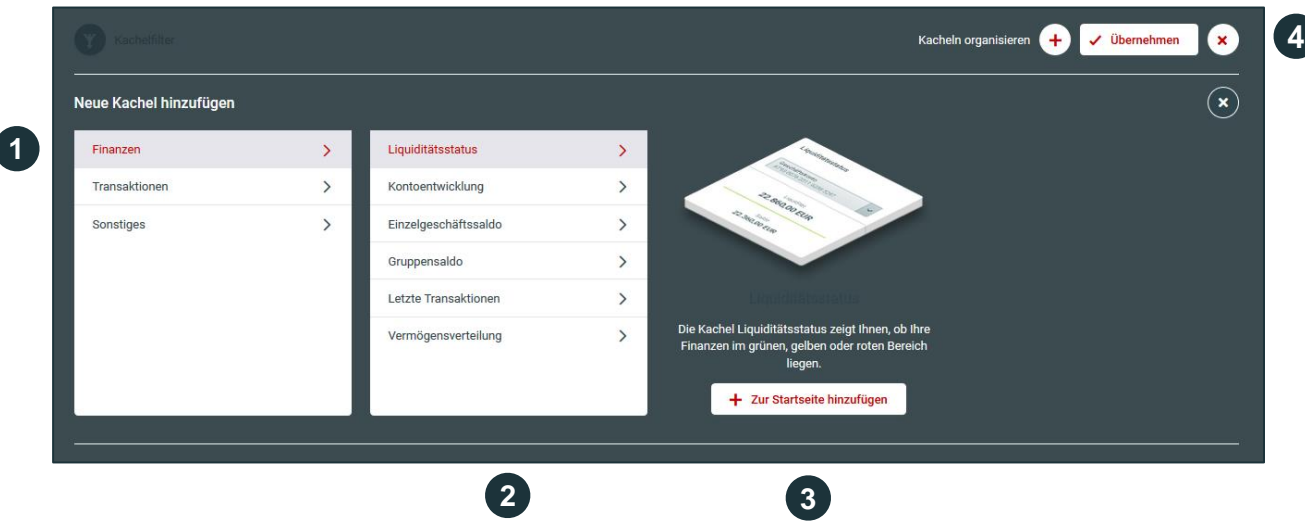

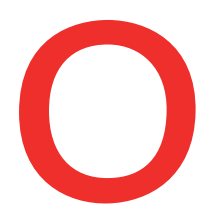

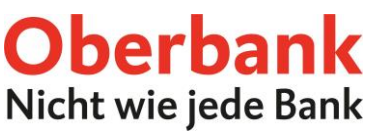

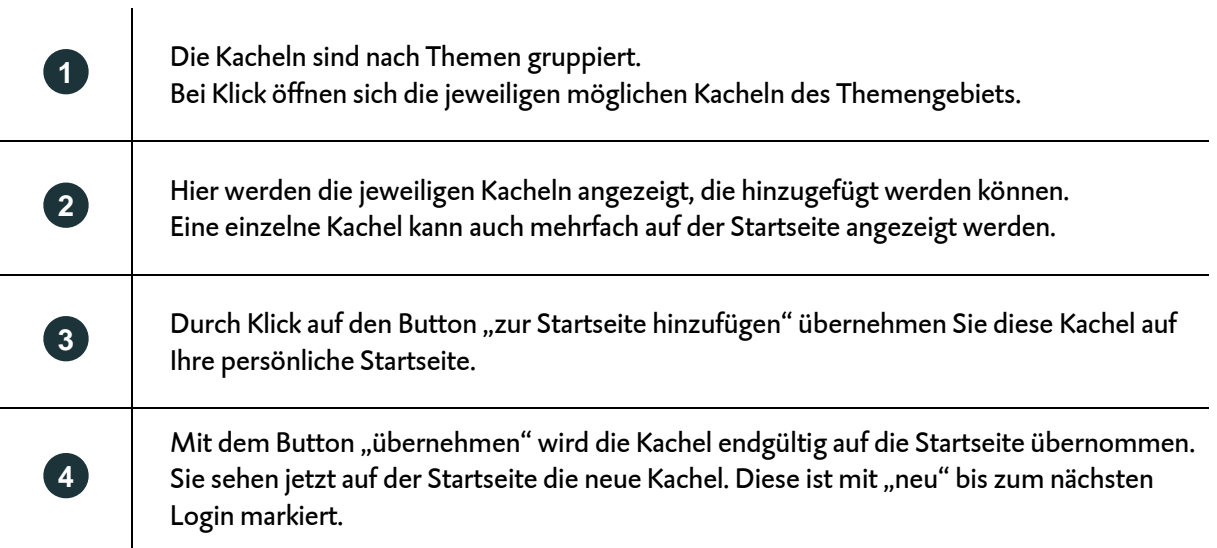

# **Reihenfolge der Kacheln ändern**

Dies erfolgt ebenfalls im Bearbeitungsmodus. Mittels Drag & Drop können Sie die Kacheln an die gewünschte Stelle verschieben. Sie müssen dazu die Maus auf das Kreuzsymbol bewegen. Mit dem Button "übernehmen" wird die Startseite aktualisiert.

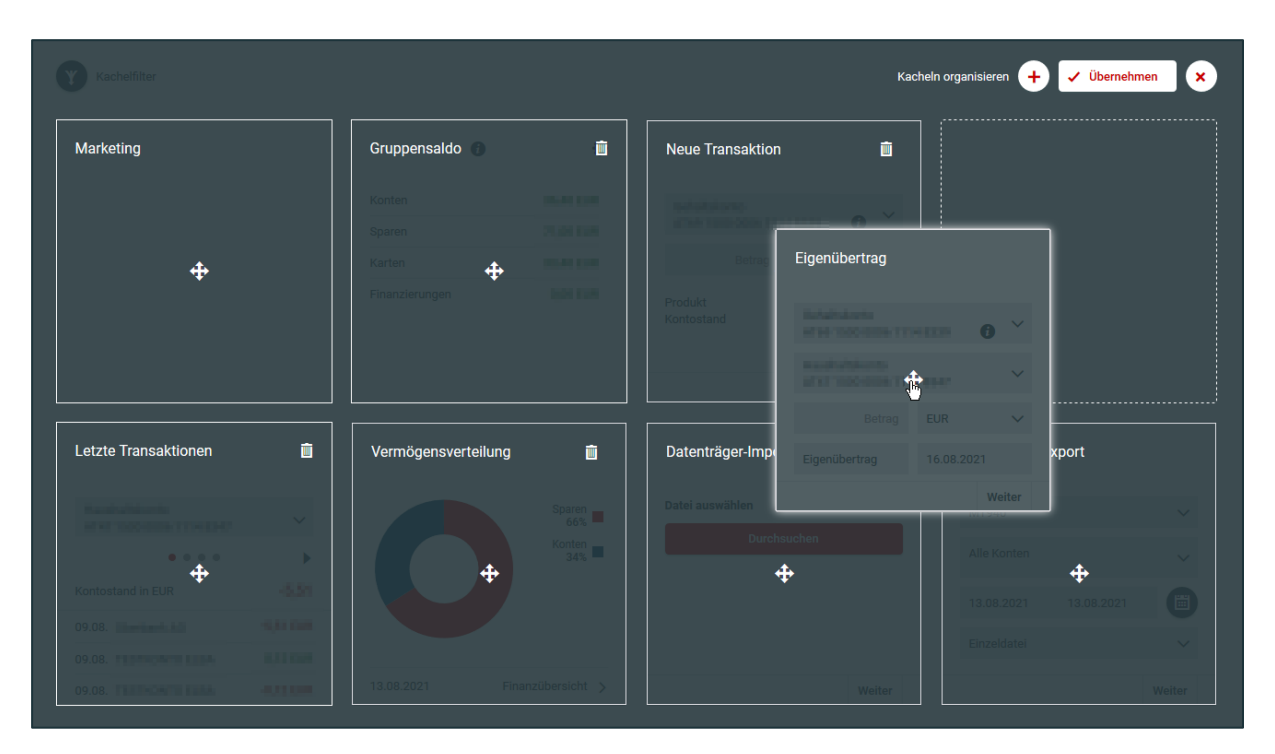

# **Kacheln entfernen**

Wollen Sie Kacheln von der Startseite entfernen ist dies über den "Papierkorb" möglich und die Löschung auf der Startseite wird wieder mit dem Button "übernehmen" aktualisiert.

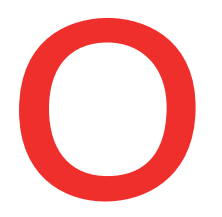

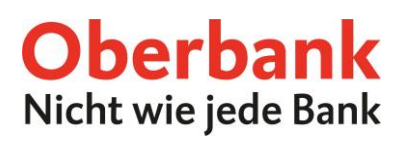

## **WICHTIG:**

- Sie löschen hier nicht die komplette Kachel sondern lediglich die Ansicht auf der Startseite
- Gelöschte Kacheln können Sie jederzeit wieder auf die Startseite hinzufügen und erneut nach Ihren Wünschen anordnen.

Das Icon "Zahnrad" auf der Startseite bildet den Schnell-Bearbeitungsmodus ab. Dieser dient zur Veränderung der Reihenfolge oder zum Löschen von Kacheln.

# **Individualisierung der einzelnen Kacheln**

#### **Gruppensaldo**

Durch Klick auf das Zahnrad Icon öffnet sich der Bearbeitungsmodus der Kachel und Sie können Geschäftsfelder hinzufügen oder ausblenden.

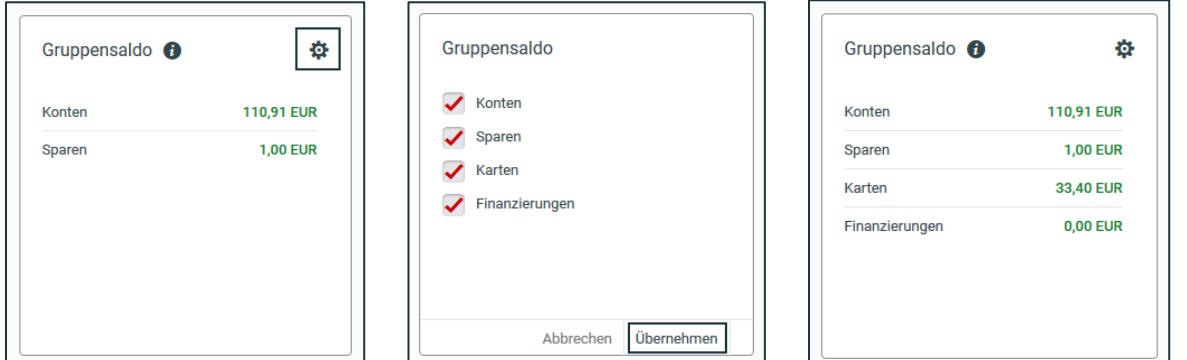

Durch Klick auf den Saldo können Sie in die Finanzübersicht wechseln **um Details** angezeigt zu bekommen.

#### **Letzte Transaktion**

Hier haben Sie einen Überblick über die letzten Transaktionen je Konto. Sie können über das Drop-Down Menü das Konto wechseln und durch Klick auf den Pfeil auf die nächsten 3 Umsätze blättern.

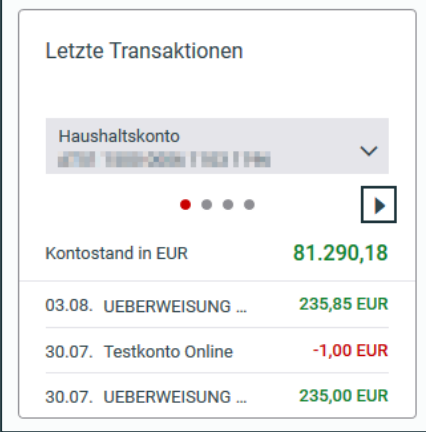

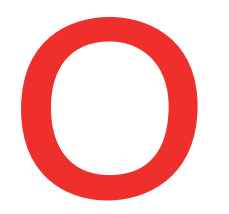

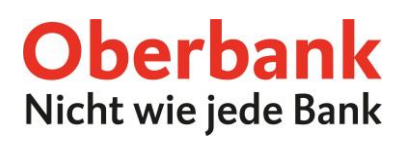

## **Eigenübertrag**

Sie wählen das Auftraggeber- und Empfängerkonto aus, setzen den Betrag ein und mit Klick auf "Weiter" ist der Eigenübertrag fertig erfasst. Anschließend wird durch die Unterfertigung mit Ihrem Autorisierungsverfahren (z.B. Security-App) der Auftrag durchgeführt.

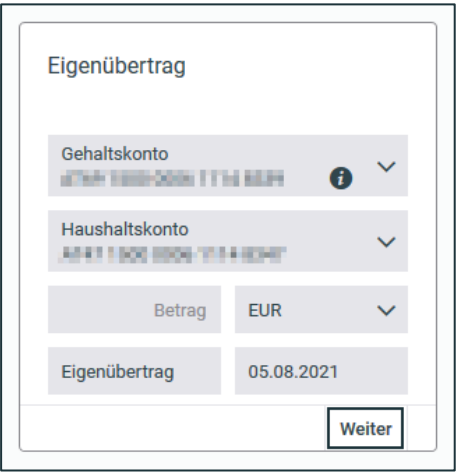

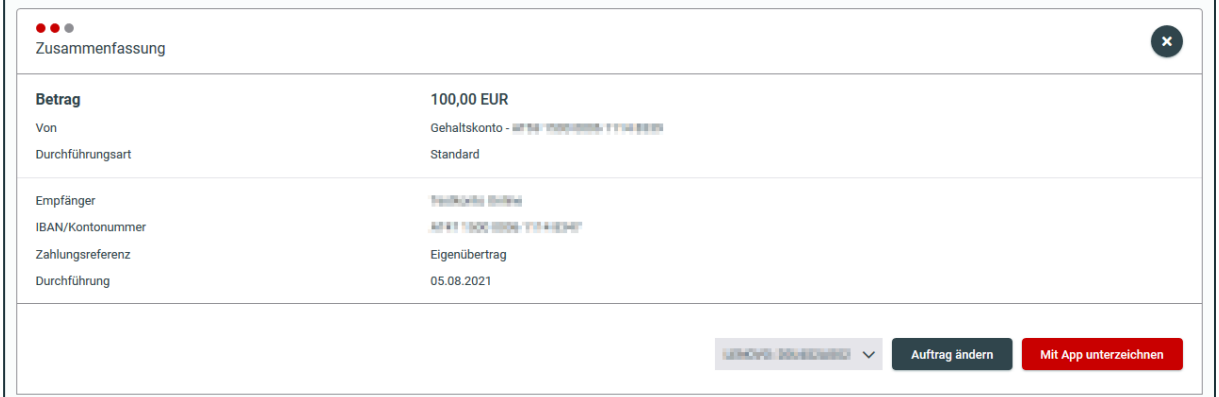